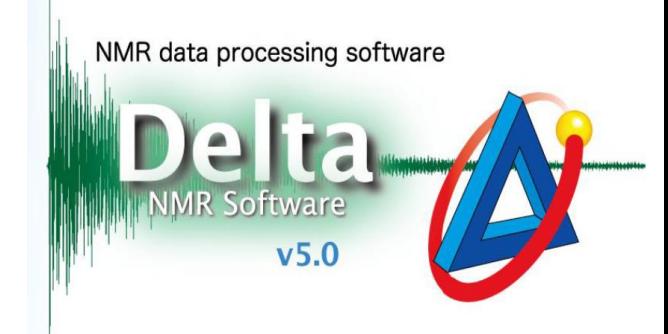

## **Delta**软件中如何添加新用户

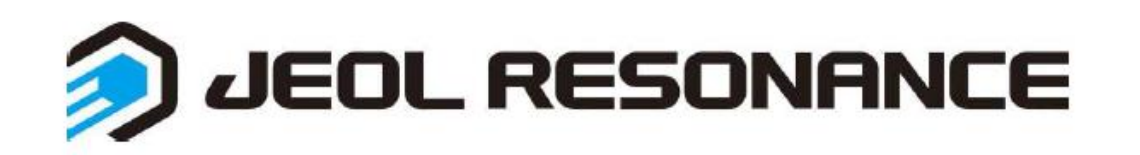

## **1. 切换到console用户→点击Config\_Manage User Accounts(如下图)**

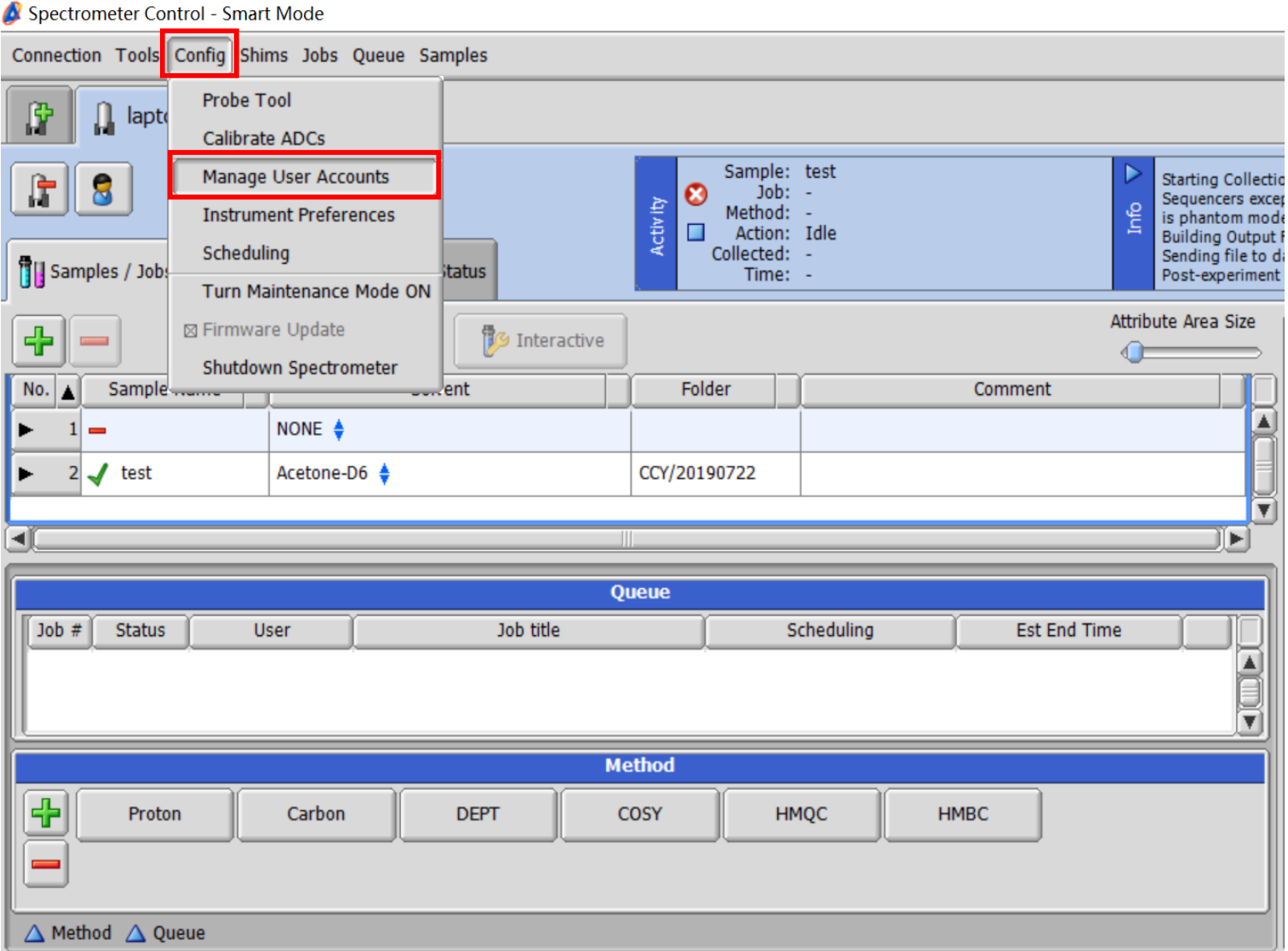

## **2. 在左下方处输入新的用户名→点击加号 →勾选该用户的权限→设置 用户的密码**

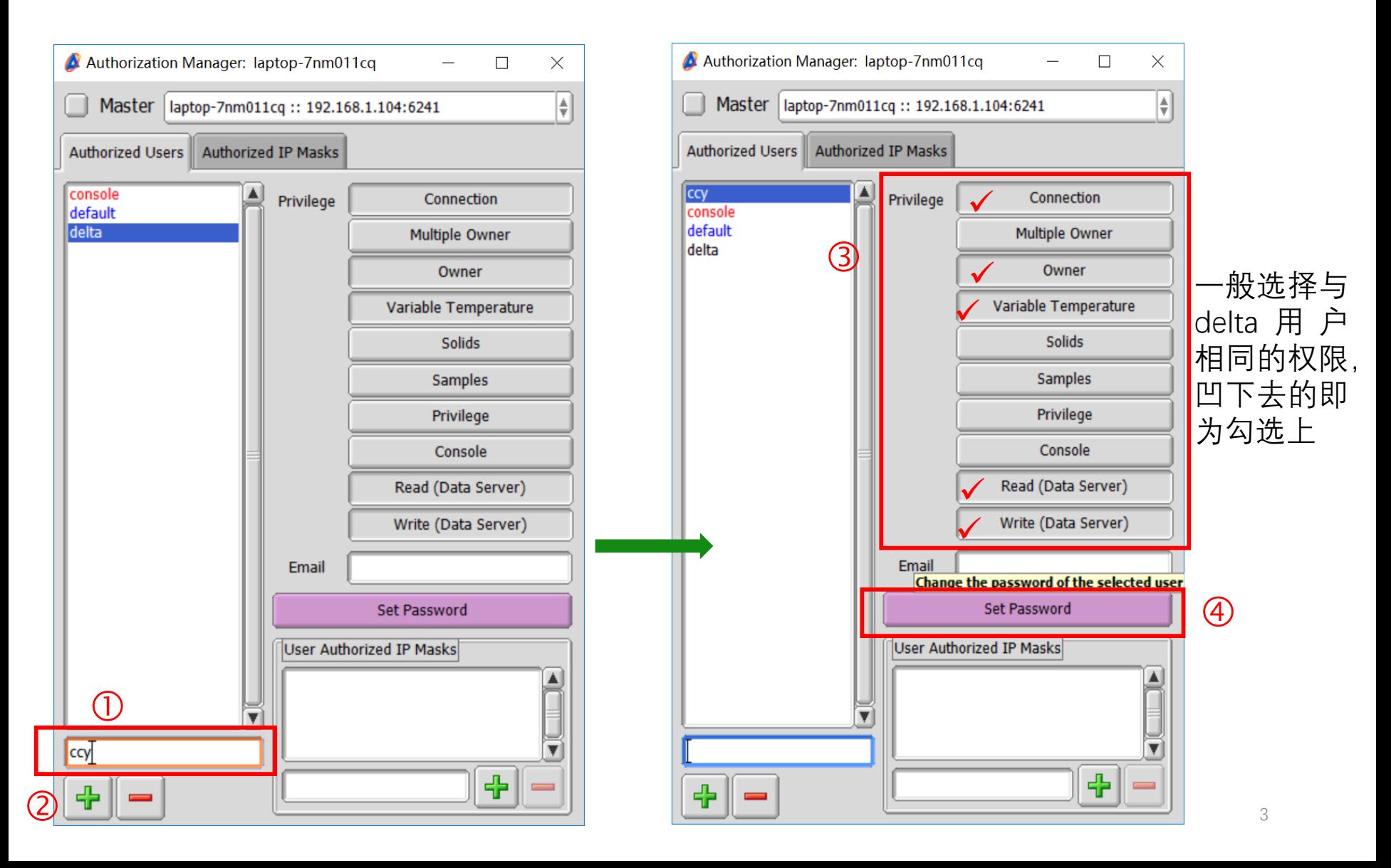

**3. 设置密码:新用户下图中的三处输入的密码一致,设置完成点Set。**

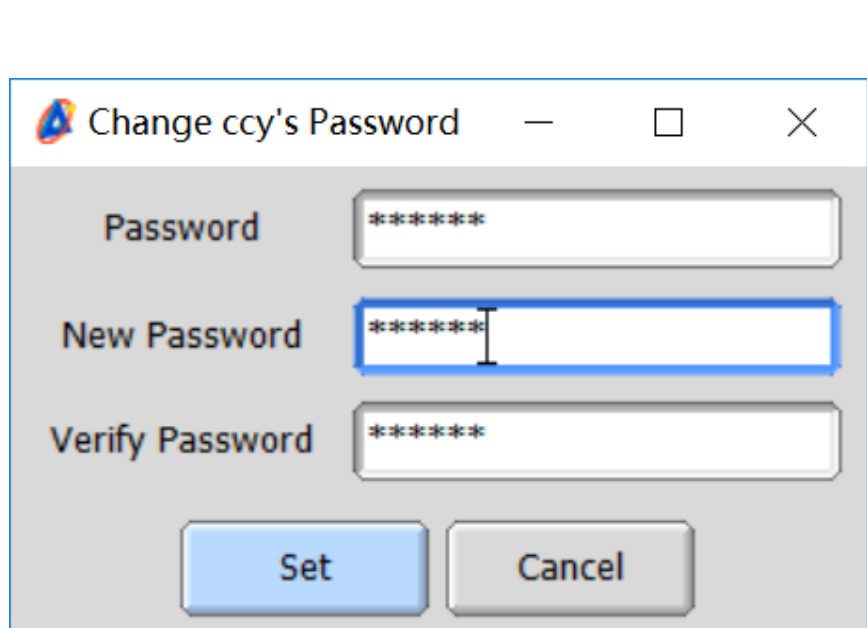

## **新用户设置完成后会弹出下列提示窗口,点击OK即可。**

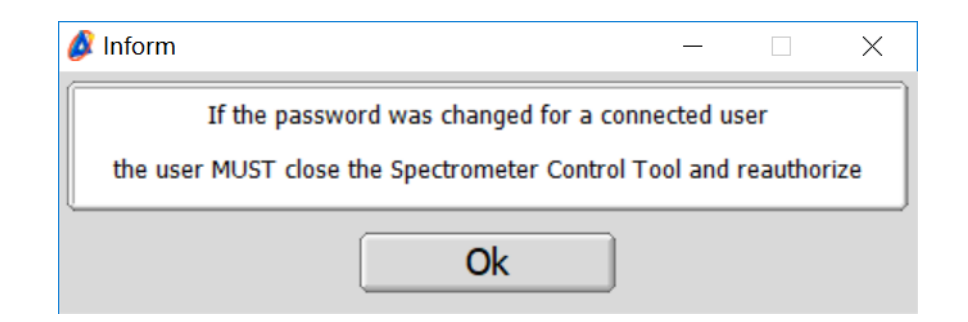